## <動画ファイルのサイズを小さくする方法>

**Windows の「フォト」アプリを利用して、動画ファイル(MP4 形式)のサイズを 縮小する方法です。**

**動画ファイルは、オンデマンド授業やオンライン授業の復習、欠席者向けの配信等に 利用されますが、サイズが大きいとXドライブへのアップロードやダウンロードに時間 がかかり、通信量・料金にも影響することから、可能なかぎりサイズを小さくしたり、 分割するなどしてください。(目安 200MB 程度)**

## 1.「フォト」アプリの起動

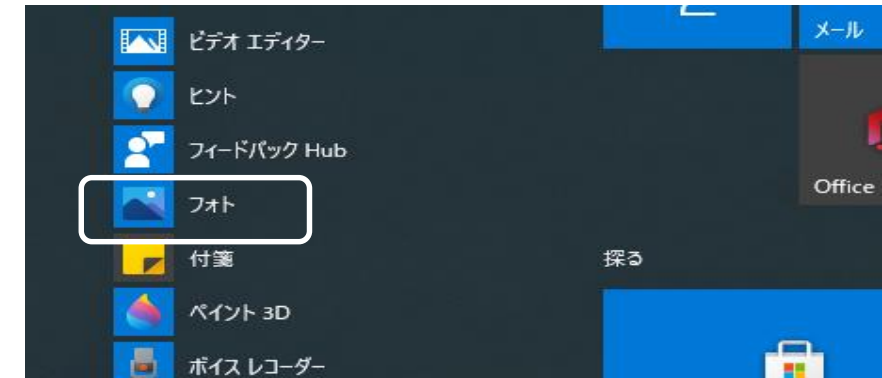

**スタートメニューから「フォト」アプリを起動します。**

**・スタートメニューの「フォト」をクリックしプログラムを起動します。**

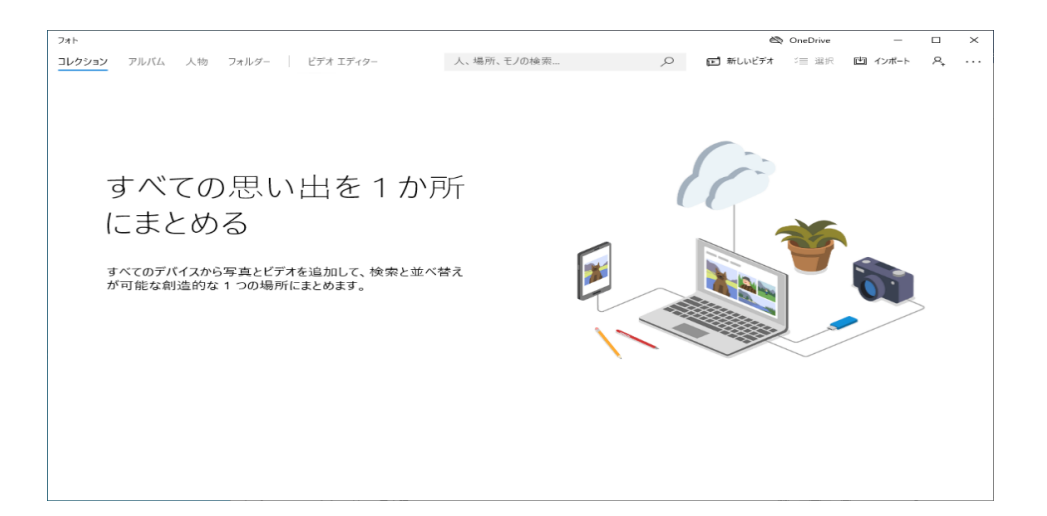

## 2.編集対象の動画の追加

**・右上のメニューから[新しいビデオ]をクリック**

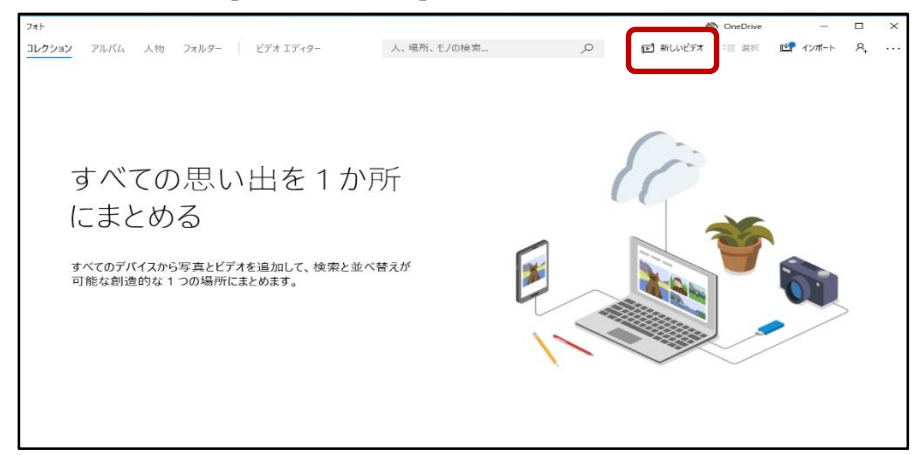

**・ポップアップメニューから、[新しいビデオプロジェクト]をクリック**

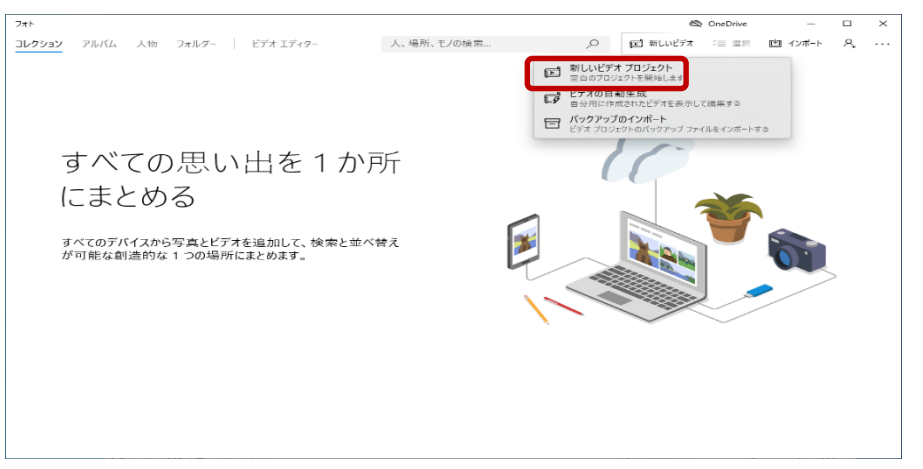

**・ビデオ名の入力画面が表示されるので、適宜新しい名前を入力し[OK]をクリック。**

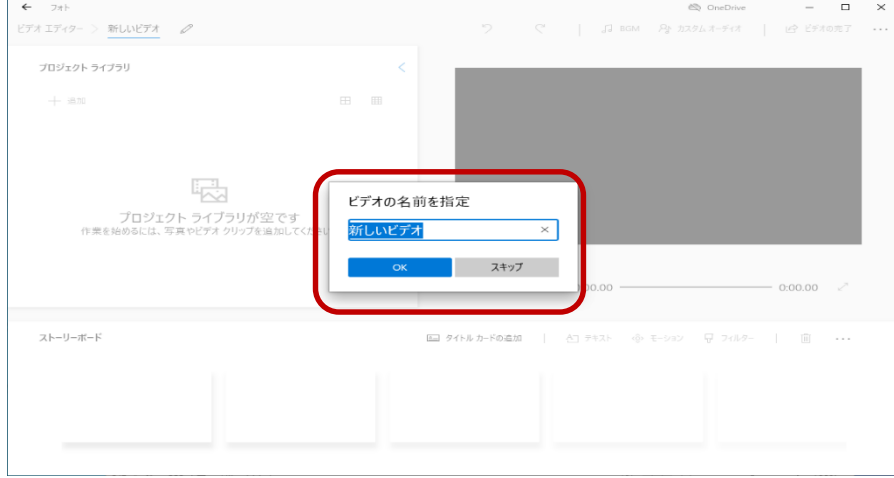

**・これにより[プロジェクトライブラリ]が起動し、以下の画面に移ります。 プロジェクトライブラリは空の状態ですので、[追加]をクリックし、編集対象の動画を 追加します。**

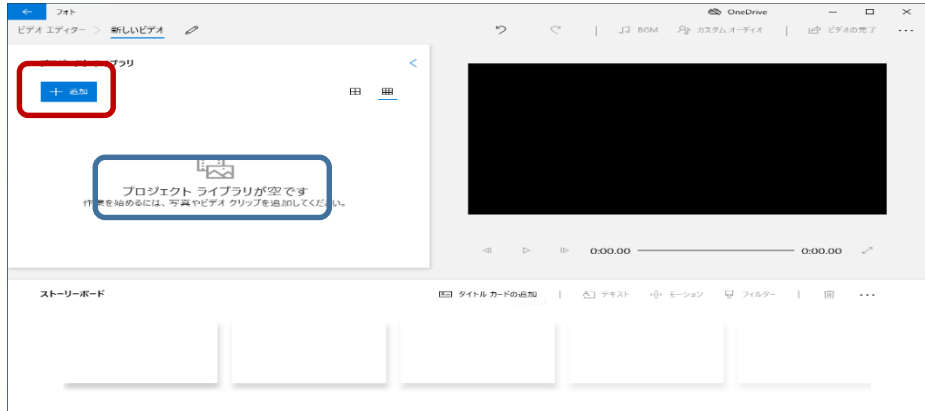

・**ポップアップメニューで、対象となる動画の場所を選択・クリックします (この例では「このPCから」を選択)**

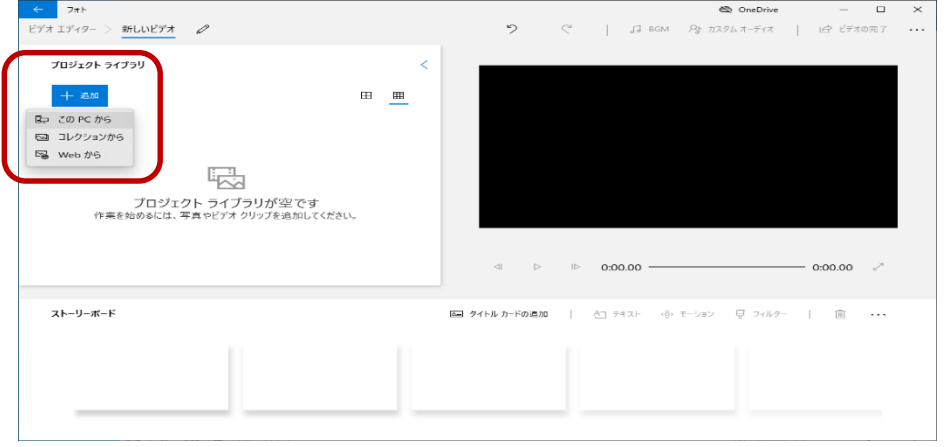

- 開く  $\overline{\times}$ v ひ デスクトップの検索 ○ 个 ■ > PC > デスクトップ  $\leftarrow$   $\rightarrow$  $\circ$ 整理 > 新しいフォルダー  $\blacksquare$   $\blacksquare$   $\blacks$ ■本部管理棟 (縮. ^ E Bon OneDrive ir. m. ÷  $\Box$  PC 2020年度学術情<br>報センターガイダン —<br>■ 3D オブジェクト<br>■ ダウンロード ■ デスクトップ ■ ドキュメント<br>■ ビクチャ 圏 ビデオ ♪ ミュージック<br>≌ ローカル ディスク (C ■ ネットワーク **log** カメラ ファイル名(N): 2020年度学術情報センターガイダンス **開く()** キャンセル
- **・ファイル選択の画面が表示されるので、対象となる動画を選択し、[開く]をクリック**

**・対象動画がプロジェクトライブラリに追加されました。**

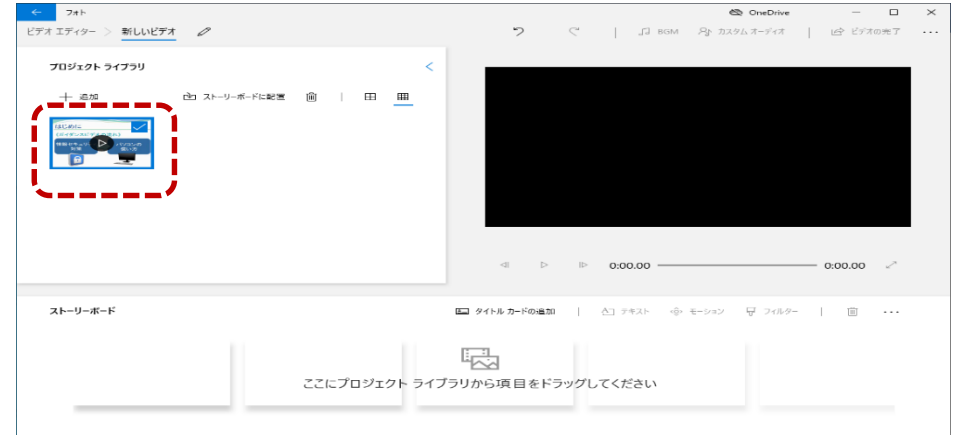

- 3.加工作業
	- **・加工作業のため、対象録画ファイルをプロジェクトライブラリからストーリーボード へ移します。プロジェクトライブラリ上の対象ファイルをストーリーボードへドラッ グします。**

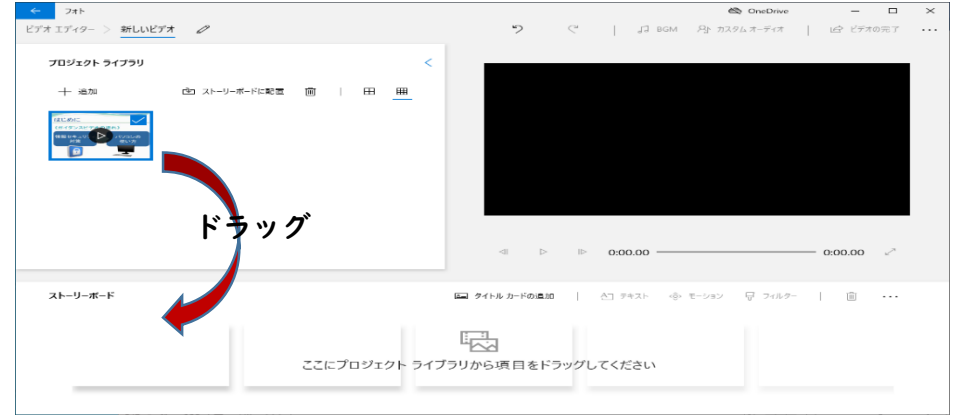

**・ストーリーボードに追加されました。**

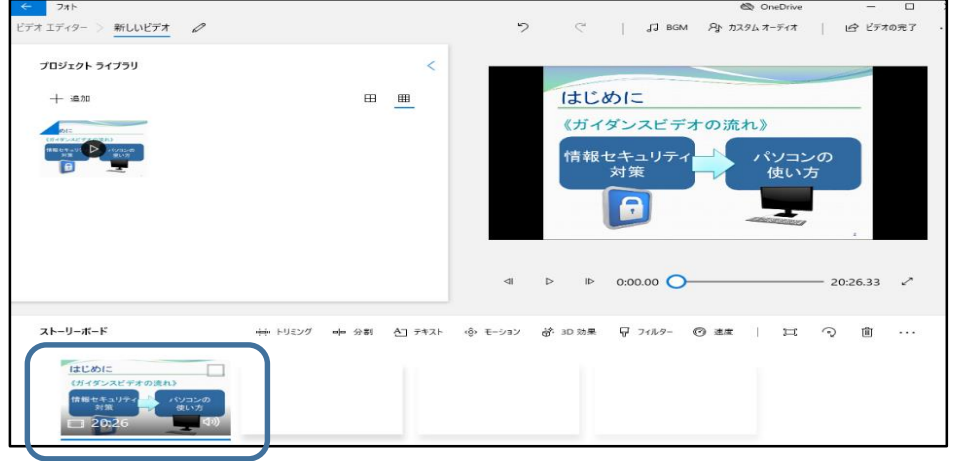

**・「トリミング」や「分割」など、行いたい作業があれば実施してください。 ストーリーボード上のメニューを指定して行います。 サイズの縮小のみであれば特に作業は必要ありませんが、録画データが長時間に渡る ような場合は「分割」を行い、複数に分けてください。**

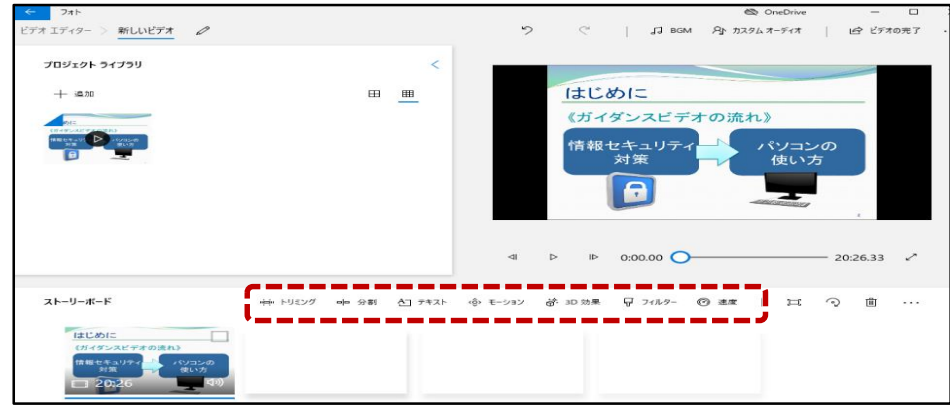

- 4. 処理の完了
	- **・処理が終わったら、画面右上の「ビデオの完了」をクリックします。**

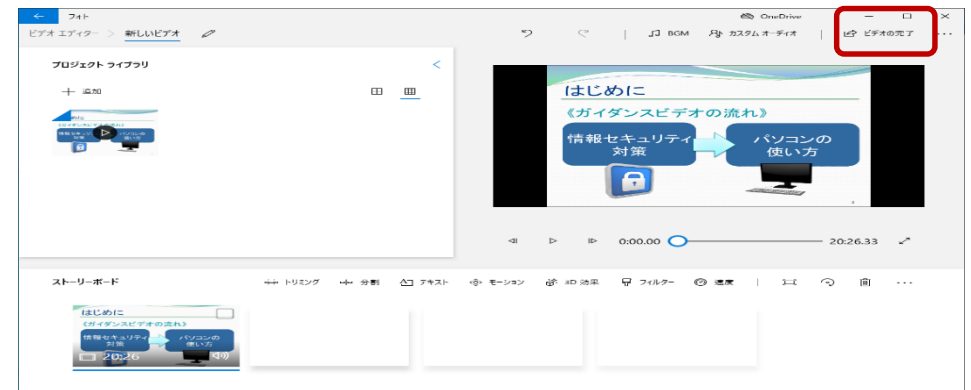

**・ビデオの画質選択画面が開かれるので、画質を選択しエクスポートします。 画質選択では、「低 540P(最小のファイルサイズ)」を推奨します。**

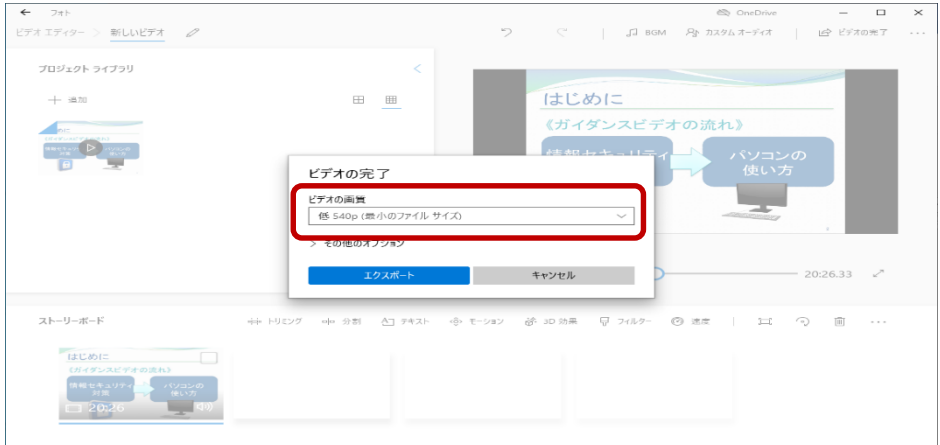

**・ファイルの保存画面が開くので、新しい格納場所を選択し保存(エクスポート) してください。**

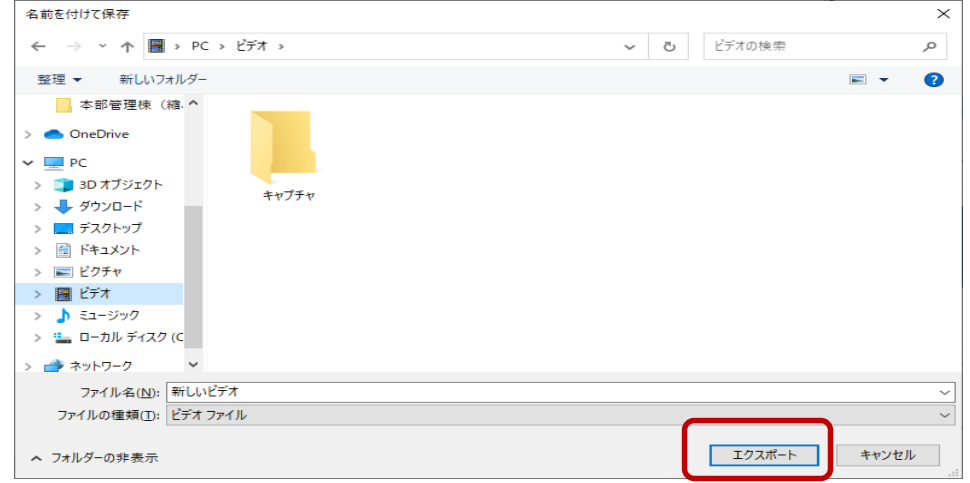

**・エクスポートには少し時間がかかります(数十秒~数分)。**

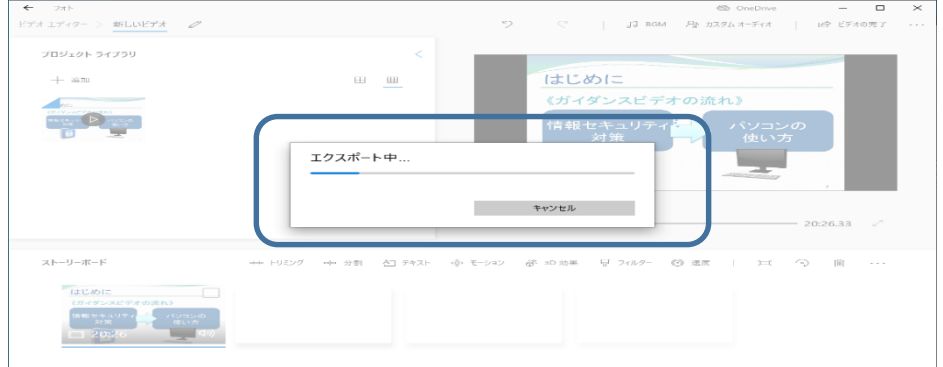

**・作成された動画が表示されます。内容を確認してください。**

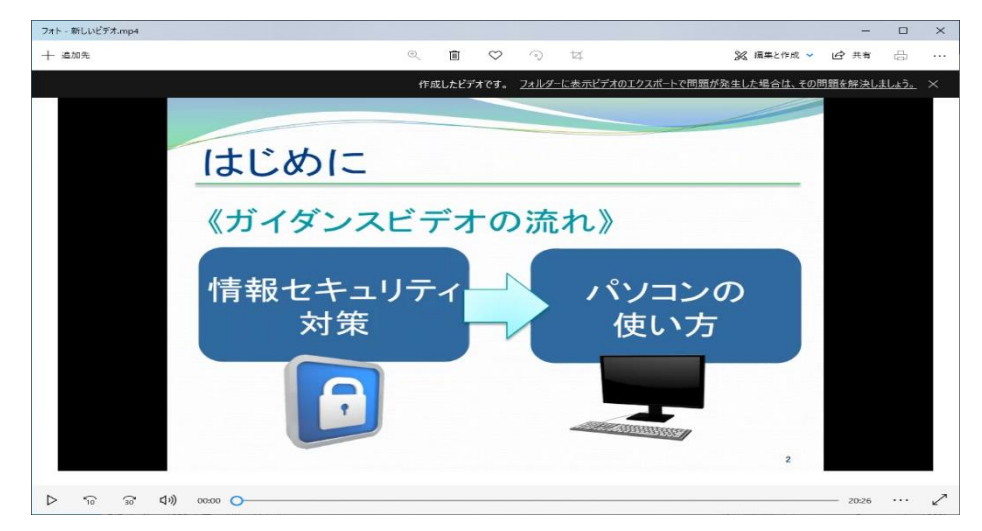

## 以上で作業は終了です。

「フォト」上の不要なファイルを削除し、アプリを終了してください。